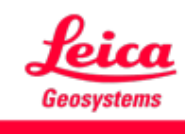

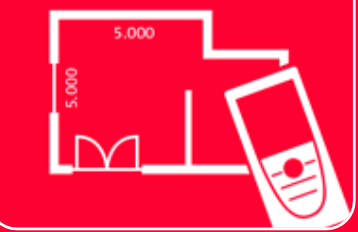

# DISTOTM Plan App Sketch on Photo

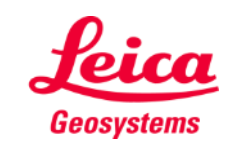

#### **Sketch on Photo Overview**

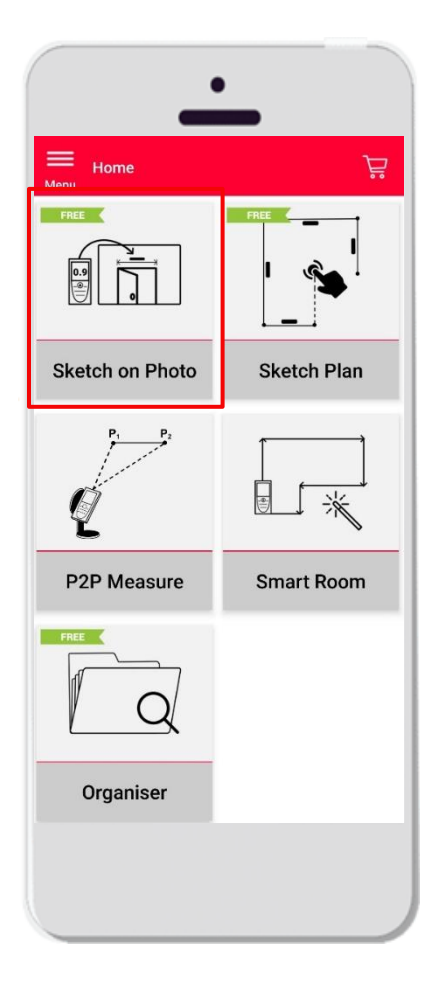

- タブレット/スマートフォンで写真を撮影、または、 PDF ファイルをインポート
- 写真に線を追加
- 線描画に測定値を割り当て
- 特徴:
	- 自動スナッピング
	- テキストやマーカーの追加
	- **Export** 
		- JPG
		- PDF

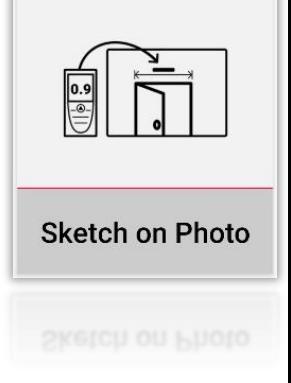

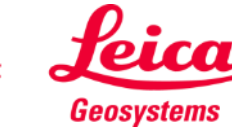

# **Sketch on Photo Compatibility**

DISTO™とアプリを接続

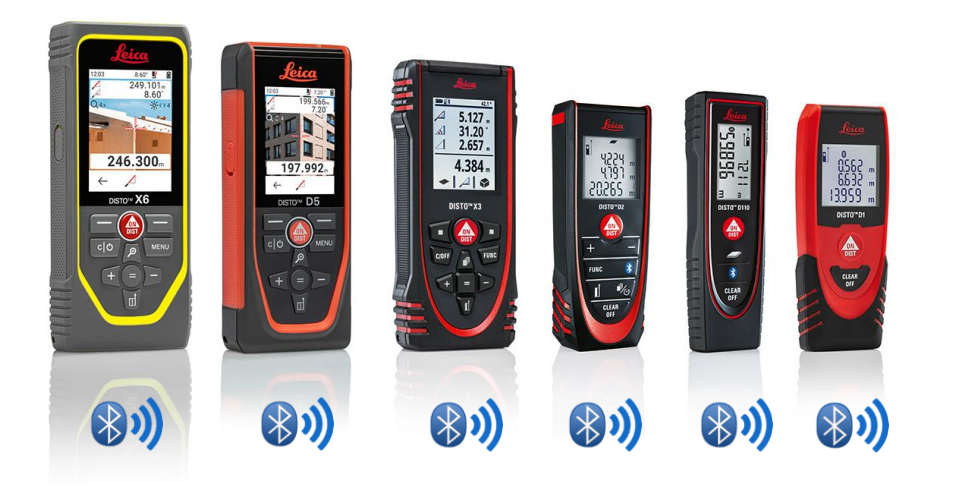

- [接続方法](https://leica-geosystems.com/products/disto-and-leica-lino/learning-centre-for-disto-and-leica-lino?para1=DISTO%20Software%20and%20Apps¶2=Apps%20%26%20Software¶3=Connectivity)、製品毎の接続方法は、トレーニングマニ ュアル参照
- Sketch on Photo は、Bluetooth Smart内蔵デバイス (X4、D510、D810 touch等)とも互換性あり

ビデオ参照:

- **[Leica DISTO D1/D110/D2](https://youtu.be/led5Ye5FCkQ)**のスマートフォン**/**タブレット接続方法
- **Leica DISTO D510**のスマートフォン**/**[タブレット接続方法](https://youtu.be/led5Ye5FCkQ)
- **[Leica DISTO D810 touch/S910](https://youtu.be/led5Ye5FCkQ)**のスマートフォン**/**タブレット接続方法
- **[Leica DISTO S910](https://youtu.be/led5Ye5FCkQ)**の**iPhone/iPad WiFi**接続方法
- **[Leica DISTO S910](https://youtu.be/led5Ye5FCkQ)**の**Android**スマートフォン**/**タブレット **WiFi**接続方法
- **[Leica DISTO X3/X4](https://youtu.be/led5Ye5FCkQ)**の**iPhone/iPad**接続方法
- **Leica DISTO X3/X4**の**Android**スマートフォン**/**[タブレット接続方法](https://youtu.be/led5Ye5FCkQ)
- [Leica DISTO](https://www.youtube.com/watch?v=qMXKn9v3kU0)<sup>™</sup> D5/X6のiPhone/iPad接続方法
- Leica DISTO™ D5/X6のAndroidスマートフォン/[タブレット接続方法](https://www.youtube.com/watch?v=igbVkv6KoEQ)

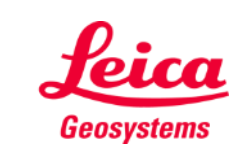

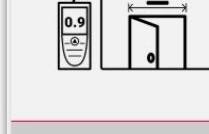

#### **Sketch on Photo How to transmit measurements from DISTO**

2通りのDISTO ™測定値転送方法:

- **1.** 本体の赤い**"ON/DIST"**ボタンで転送
- **2.** モバイル端末の赤い**"ON/DIST"**ボタン で転送**(DISTO D510**では利用不可**)**
- すべての測定値は、測定値欄に表示

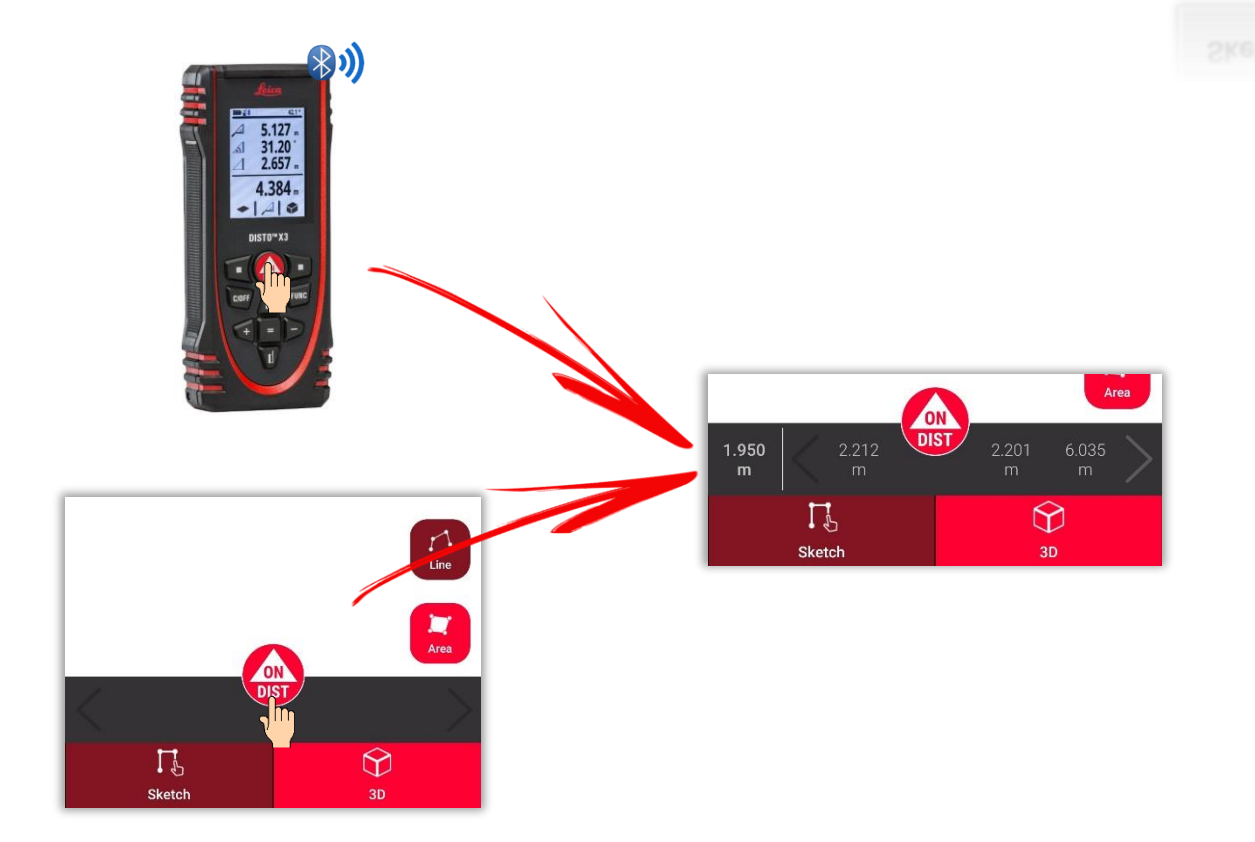

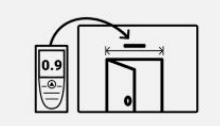

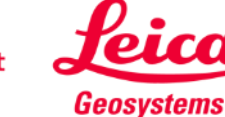

#### **Sketch on Photo Take a photo…**

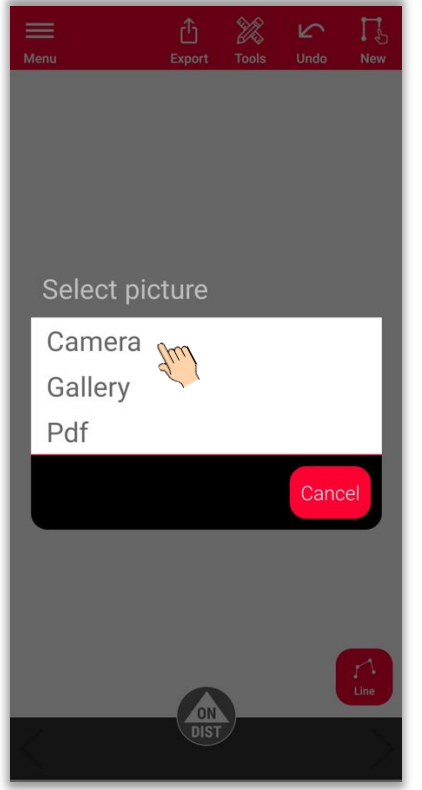

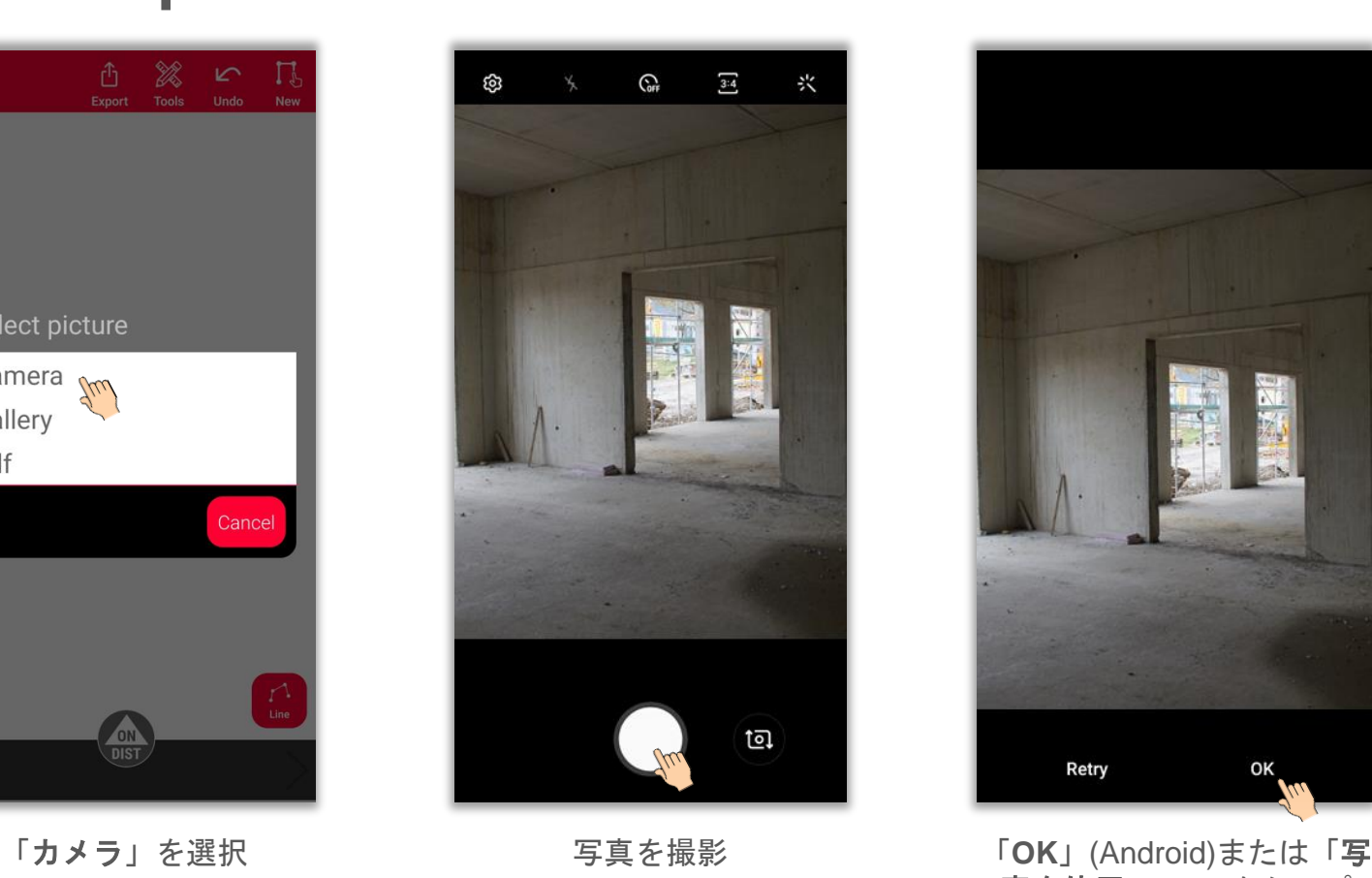

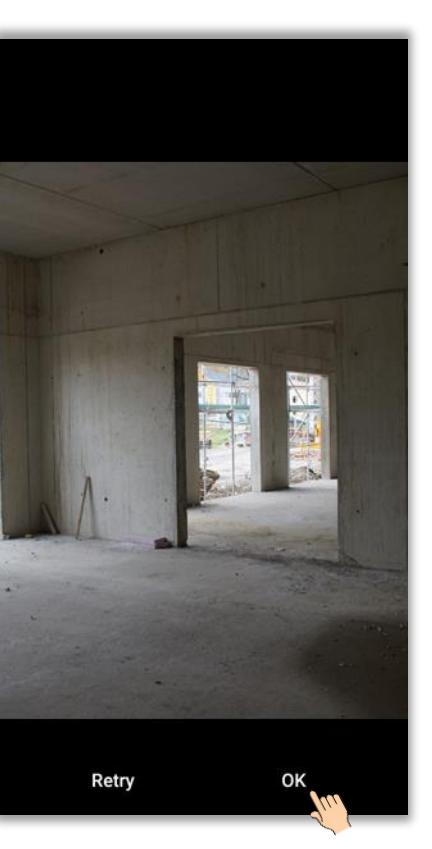

真を使用」(iOS)をタップ

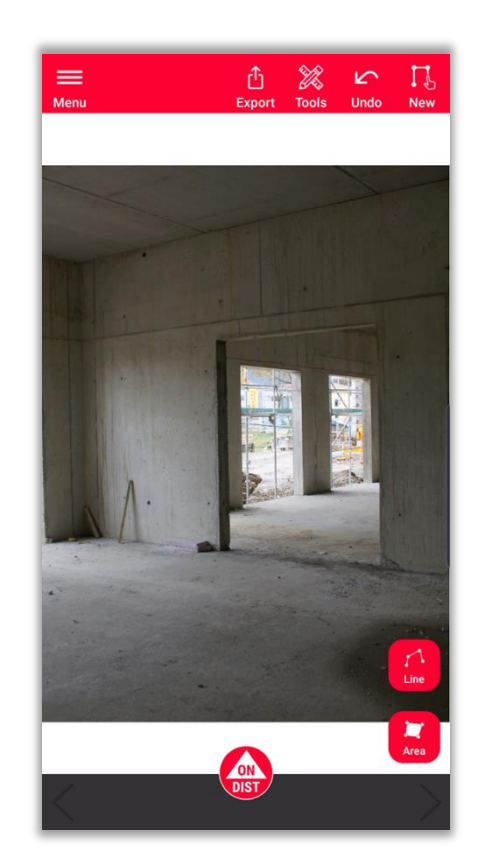

スケッチと測定開始

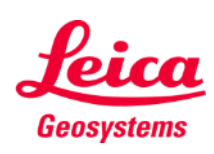

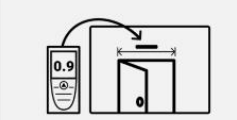

### **Sketch on Photo …import it…**

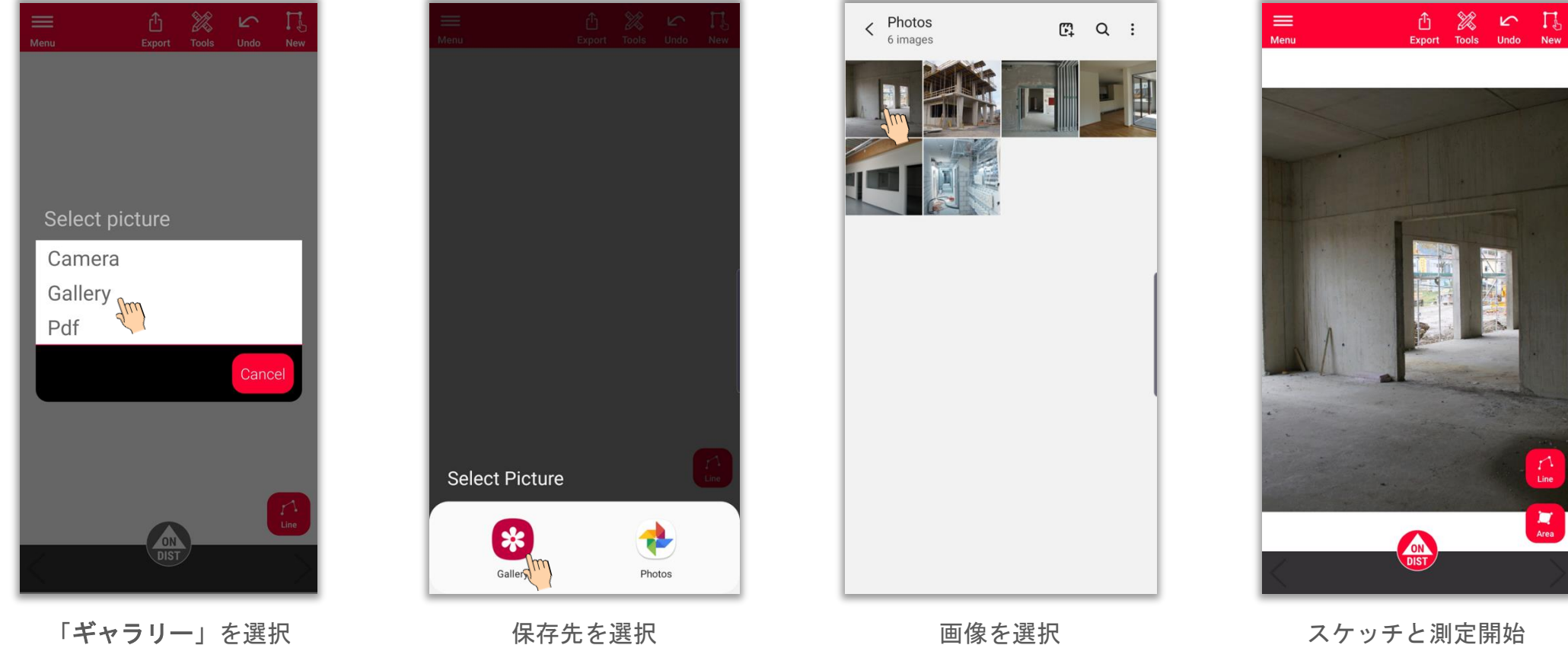

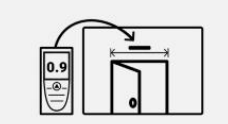

**Sketch on Photo** 

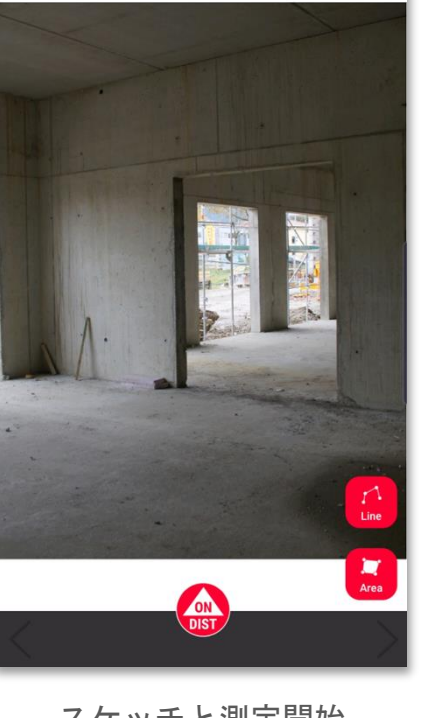

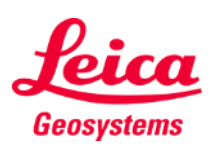

### **Sketch on Photo … or import PDF file**

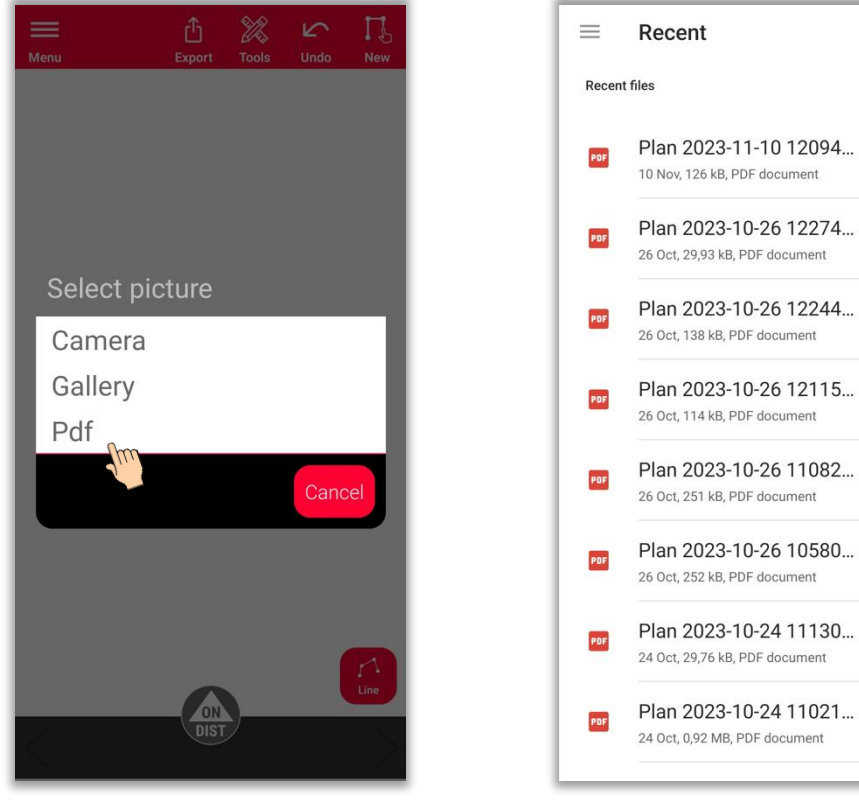

Plan 2023-10-24 11021...  $\mathcal{R}$  ,<br>R  $\mathbb{R}^l$  M 24 Oct, 0,92 MB, PDF document

 $Q:$ 

**FRI** 

 $\overline{\kappa}$   $\overline{\kappa}$ 

 $\leq 2d$ 

 $\mathbb{R}^{\times}$ 

 $M$  .  $\mathcal M$ 

馬沢

 $\mathbb{M}$  .  $\mathbb{M}$ 

民共

 $\mathbb{R}^r$  M

馬具

 $\mathbb{R}^r$  M

民共

 $\mathbb{R}^l$  M

馬貝  $\mathbb{R}^r$  M

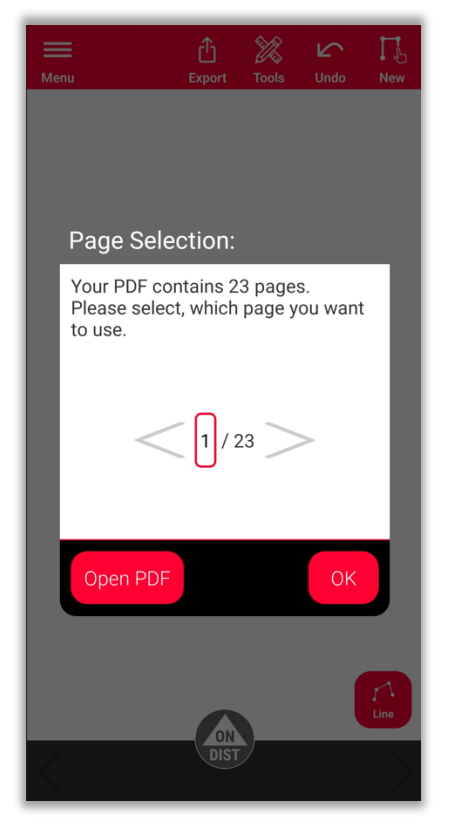

「**PDF**」を選択 PDFファイルを選択 複数のページを含むPDFの スケッチと測定開始 場合、どのページをインポ ートするか選択

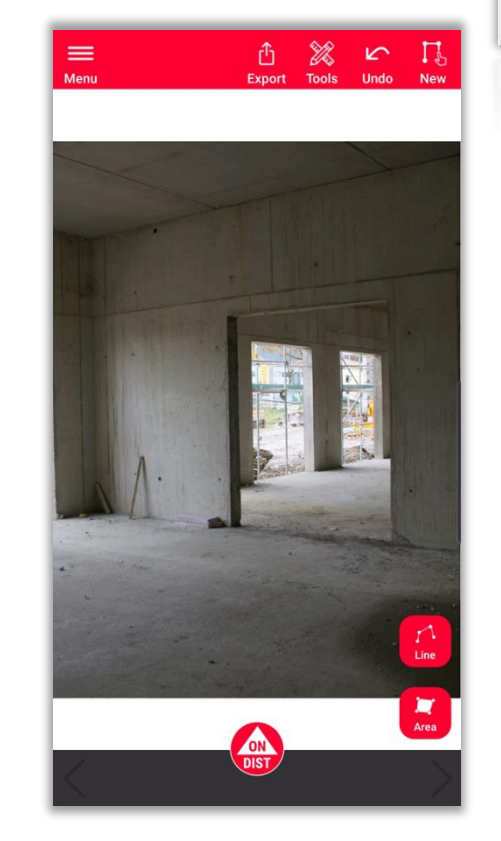

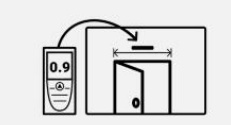

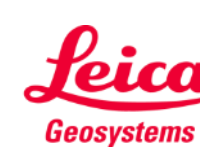

#### **Sketch on Photo How to sketch**

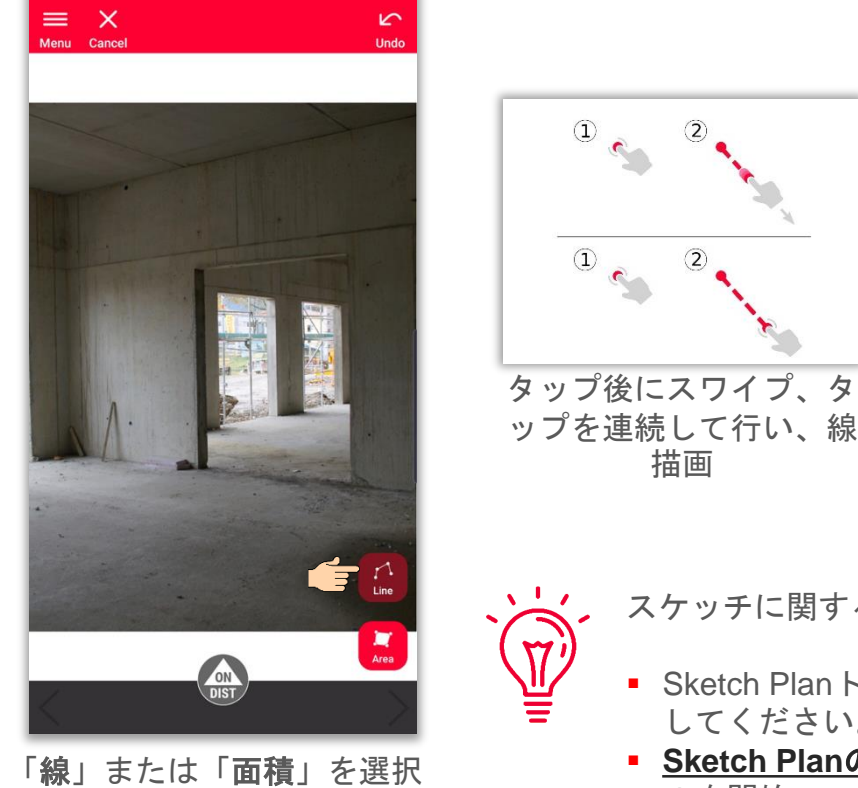

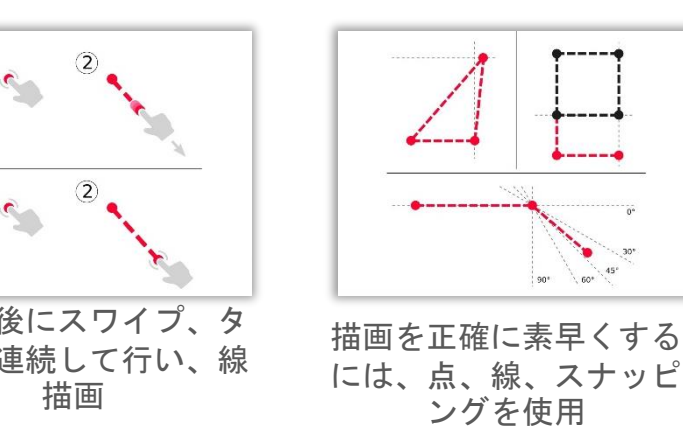

スケッチに関する詳細情報:

- Sketch Planトレーニングマテリアルを参照 してください。
- **[Sketch Plan](https://www.youtube.com/watch?v=rCXYxYakBJU&list=PL0td7rOVk_IX8miDhck8PzpeQ-J6Ly9e5&index=10&t=0s)の使用方法**ビデオチュートリア ルを開始

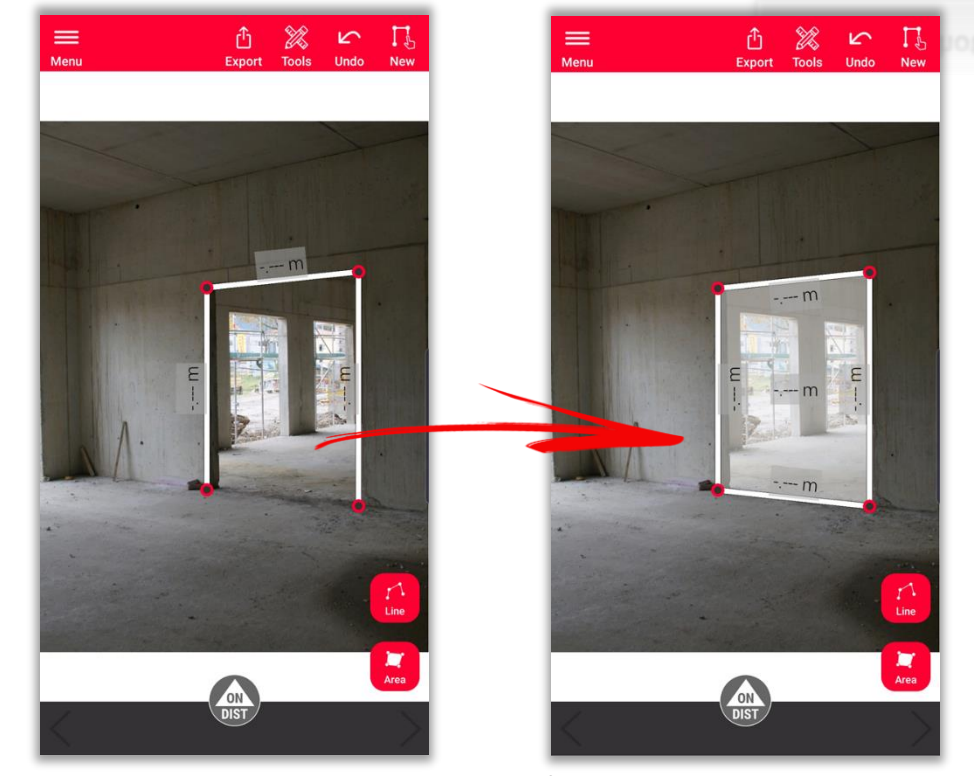

「線」ボタンを再度タップし、線描画を終了 または、既存点へスナップし、面積を作成

- when it has to be right

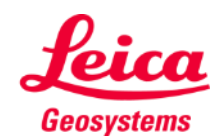

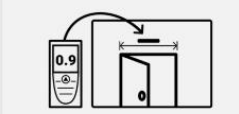

#### **Sketch on Photo How to measure**

スケッチ線に測定値を追加するいくつかの方法:

**1.** 線を選択し、長さを手動で入力

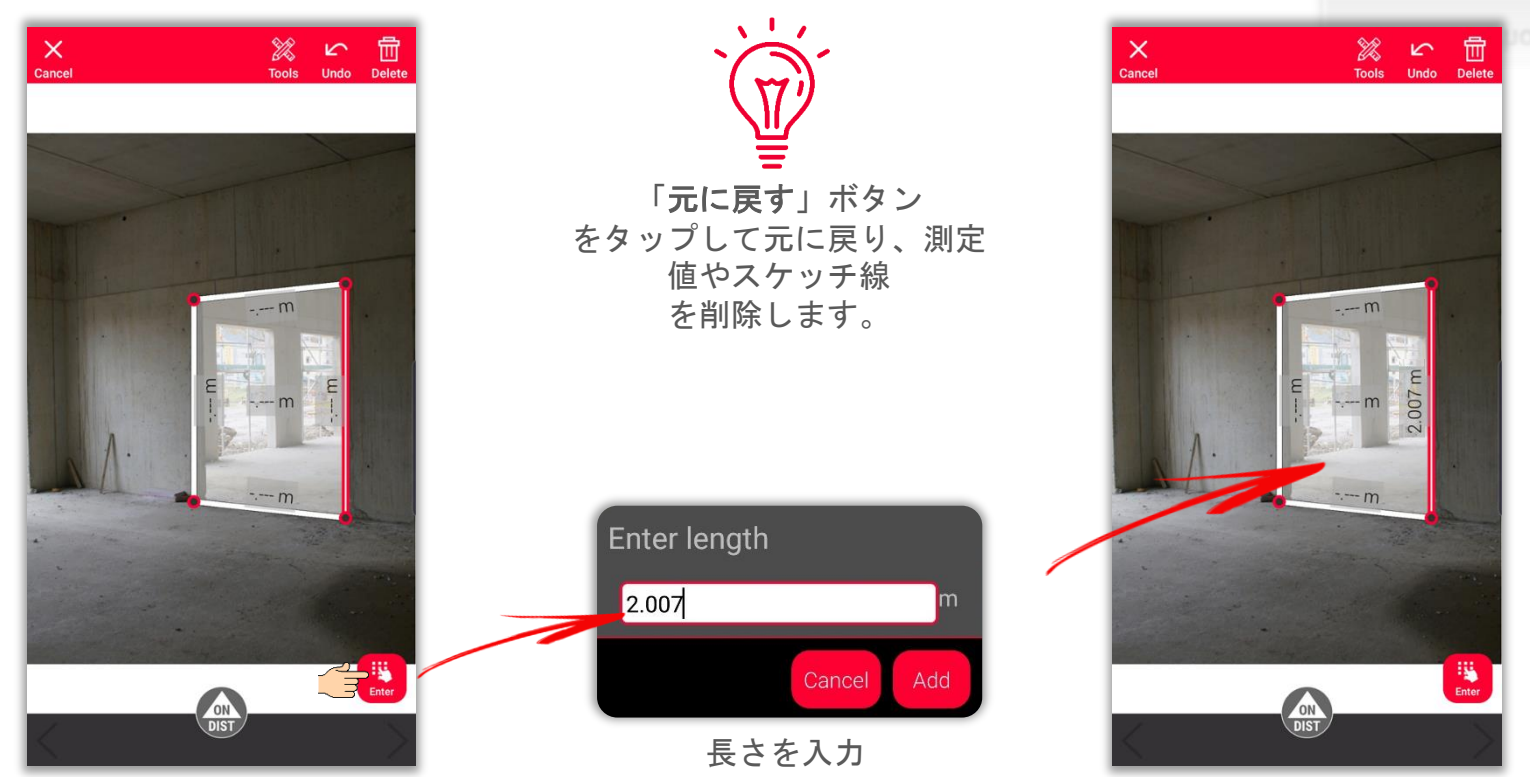

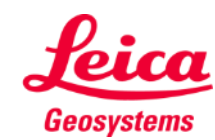

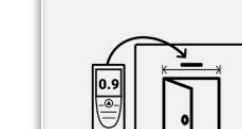

### **Sketch on Photo How to measure**

スケッチ線に測定値を追加するいくつかの方法:

**2.** 「**ON/DIST**」ボタンで測定し、 DISTO<sup>™</sup>アプリに送信

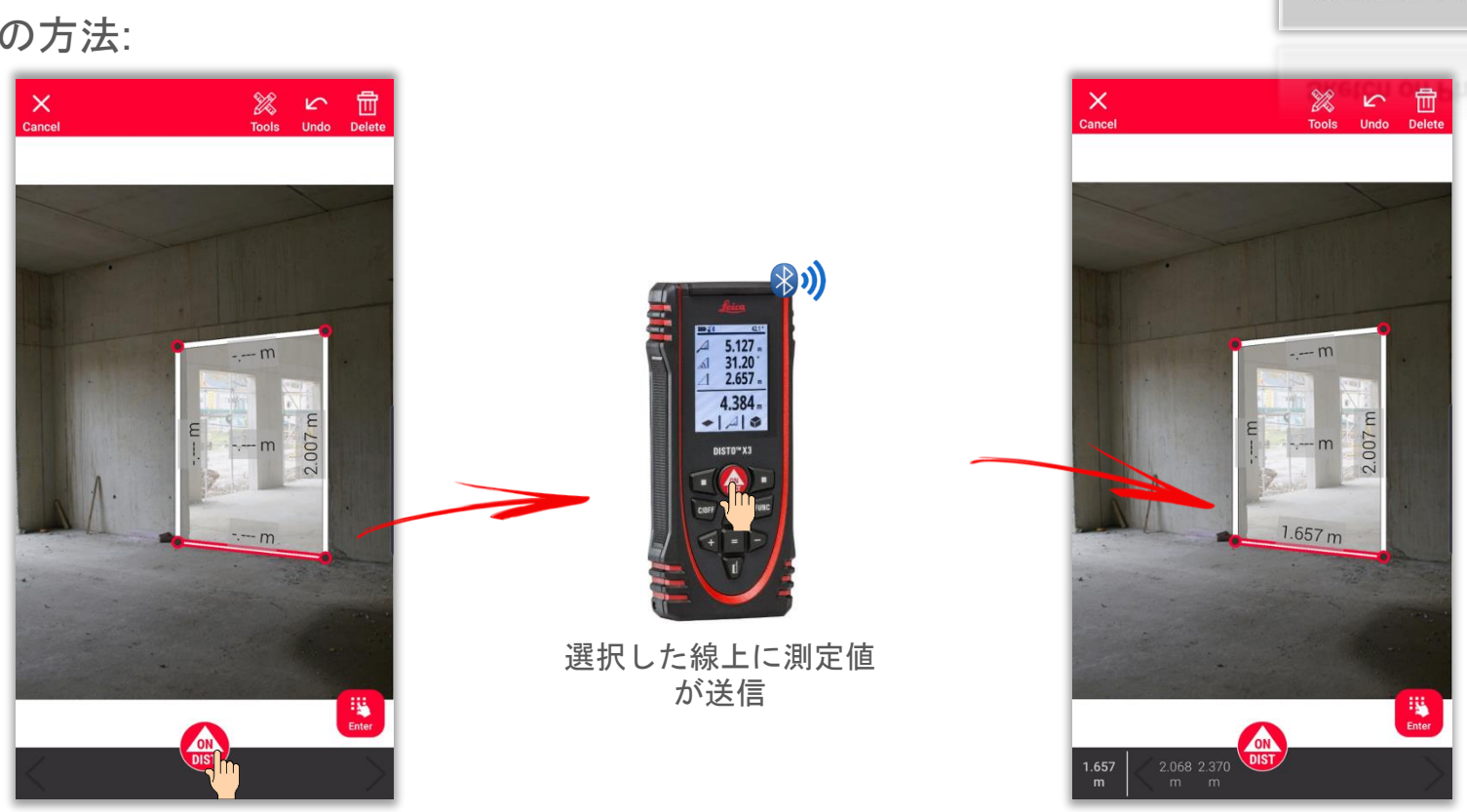

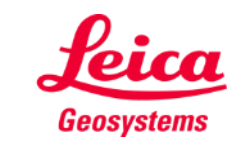

- when it has to be right

 $\begin{array}{c} \hline \bullet \\ \hline \end{array}$ 

#### **Sketch on Photo How to measure**

スケッチ線に測定値を追加するいくつかの方法:

**3.** 測定値を線に測定値欄 でドラッグ&ドロップ

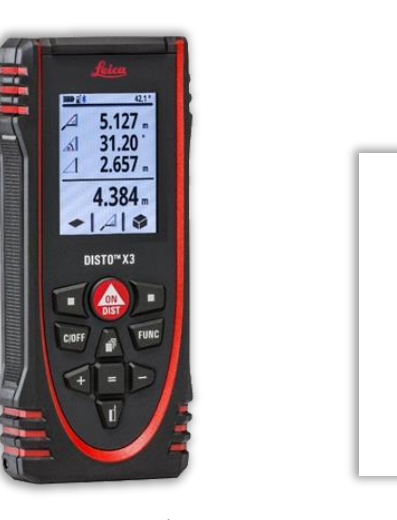

「**ON/DIST**」ボタン を押して測定、測定結果を DISTO™ Planアプリに送信 線に測定値をドラッグ&ド ロップ

 $\circled{2}$ 

 $\mathbf{r}$ 

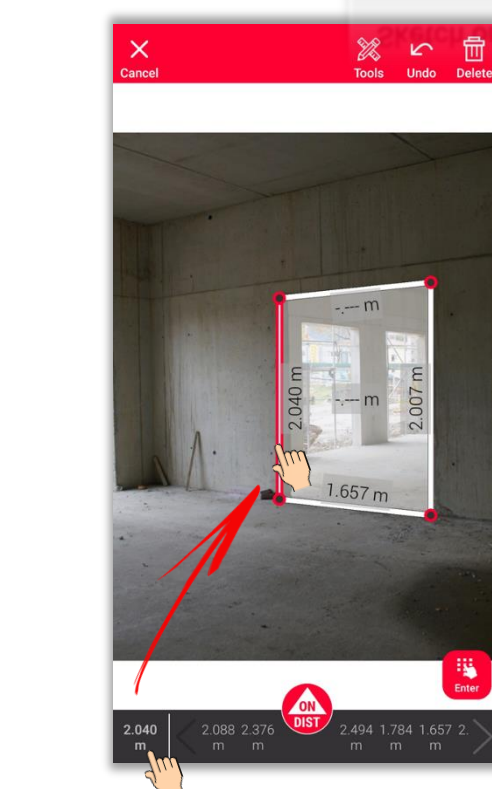

測定された距離は、測定値 欄に表示

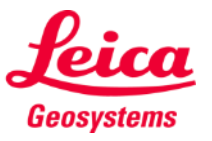

猫

- when it has to be right

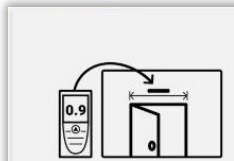

# **Sketch on Photo Tools**

- テキストやマーカーを追加 し、メモや注釈を作成
- **Projects**に移動し、整理の ためにタグ追加可

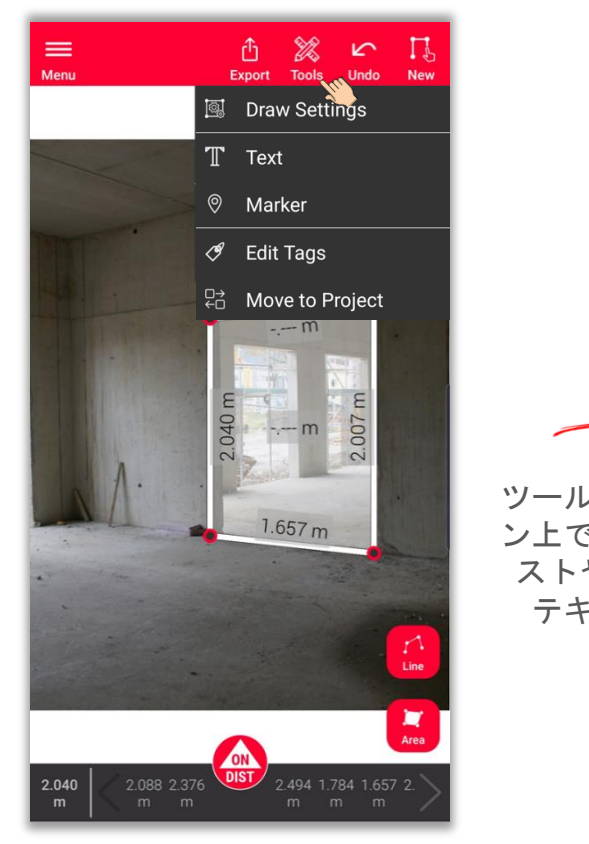

ツール選択後、スクリー ン上でクリックしてテキ ストやマーカーを追加 テキストやマーカー

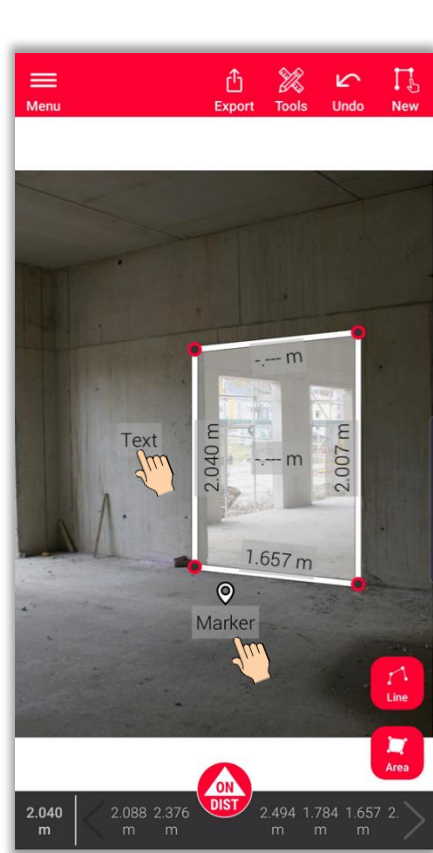

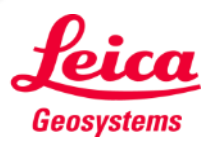

- when it has to be right

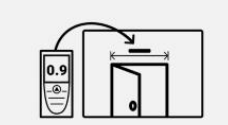

### **Sketch on Photo Tools**

- 線を選択し、ツールをタップ
- 選択した線で可能なオプションが表 示:
	- 変更 線のプロパティ(太さ、色、説明)を管 理
	- 点を挿入 線の中央に点を作成(未測定の線のみ)
	- 測定取消 測定済みの線から測定値を削除

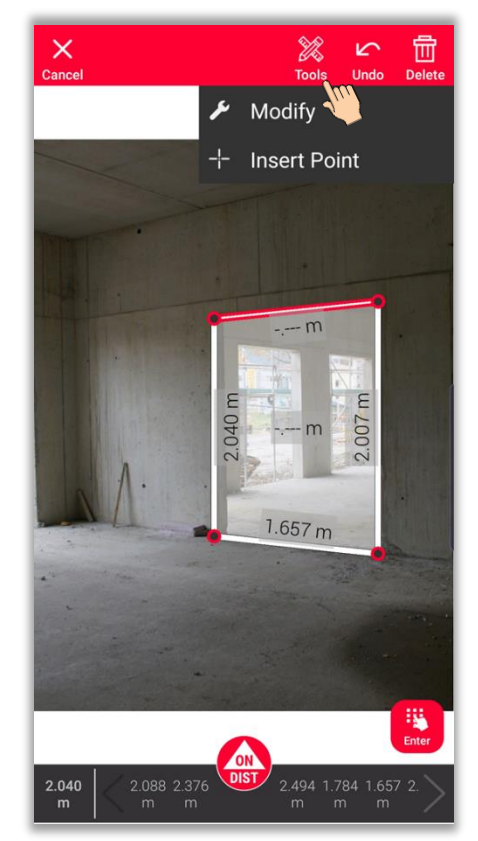

測定値のない線 測定値がある線

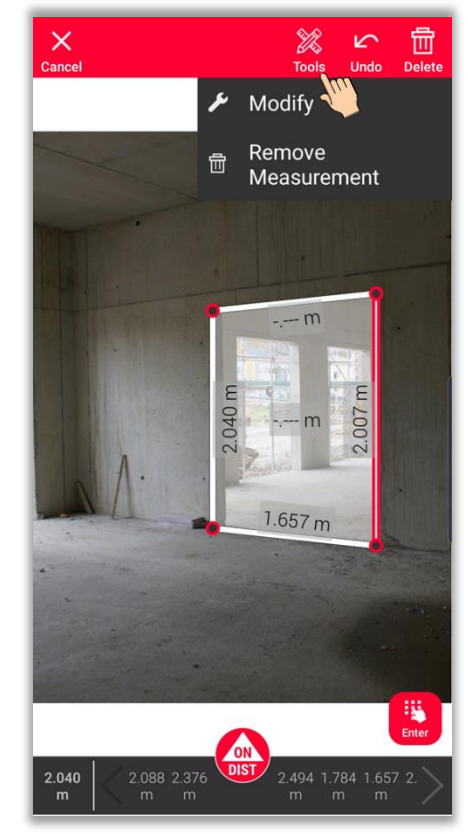

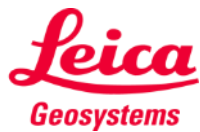

 $|0|$  $\frac{1}{\sqrt{\frac{1}{2}}\sqrt{\frac{1}{2}}}$ 

## **Sketch on Photo How to Export**

フォーマットを選択し、 エクスポート:

▪ **JPG**

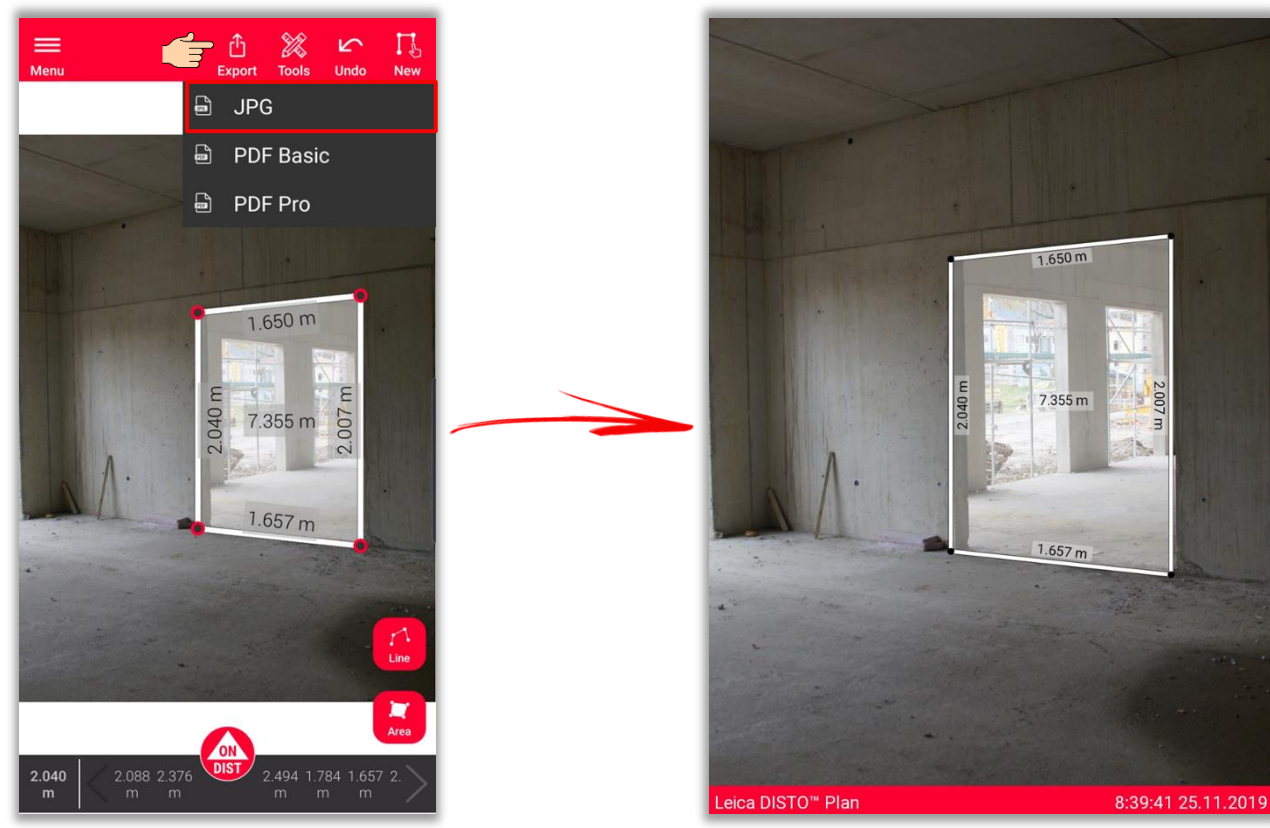

JPGファイル

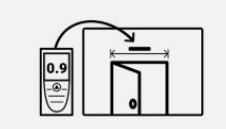

**Sketch on Photo** 

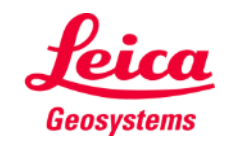

# **Sketch on Photo How to Export**

フォーマットを選択し、 エクスポート:

- JPG
- **PDF Basic**
- **PDF Pro** サブスクリプションが 有効な場合のみ利用可 能

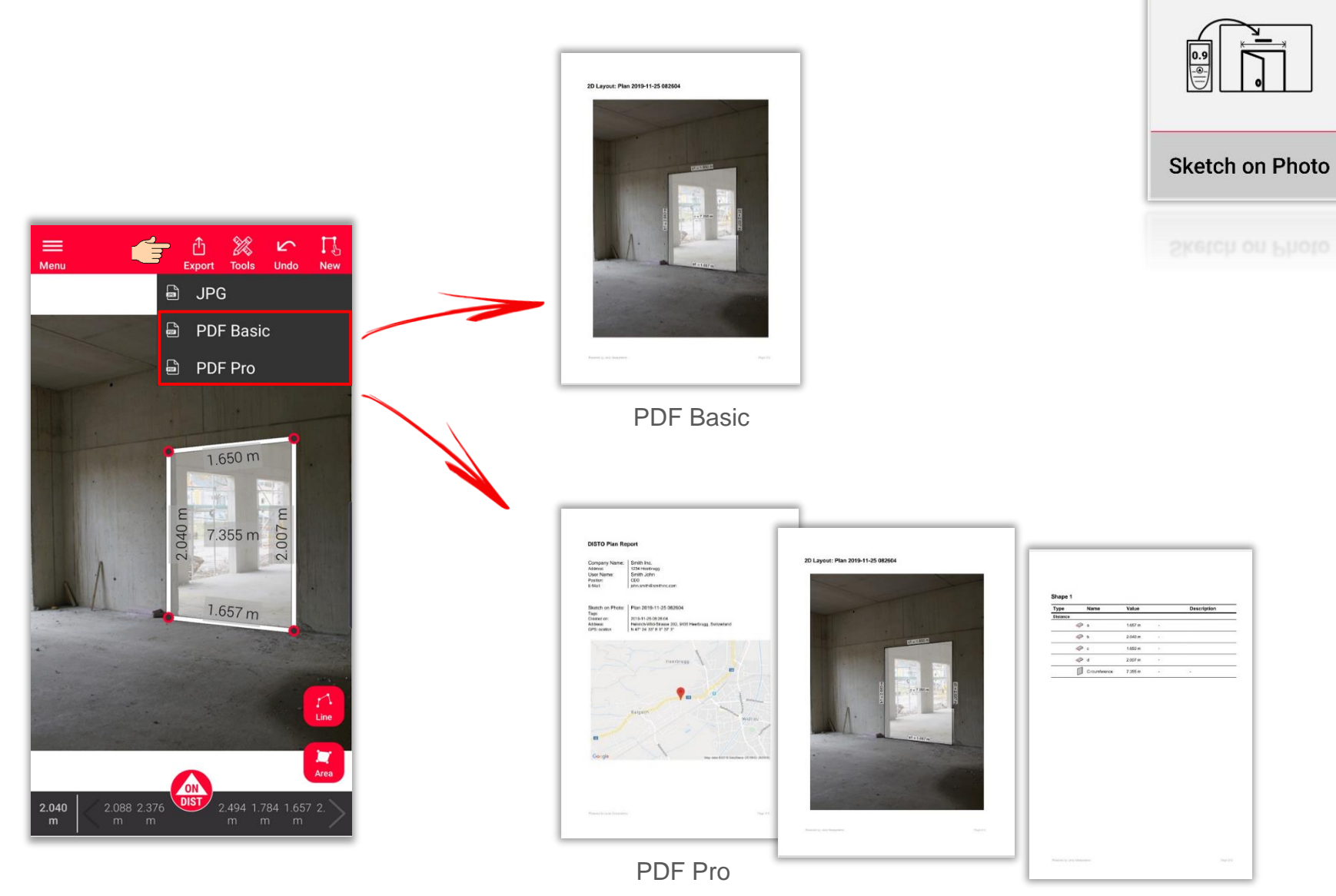

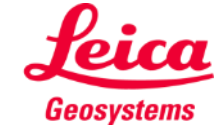

# **Sketch on Photo New**

■ 新規ボタンを押し、新規の Sketch on Photoを開始

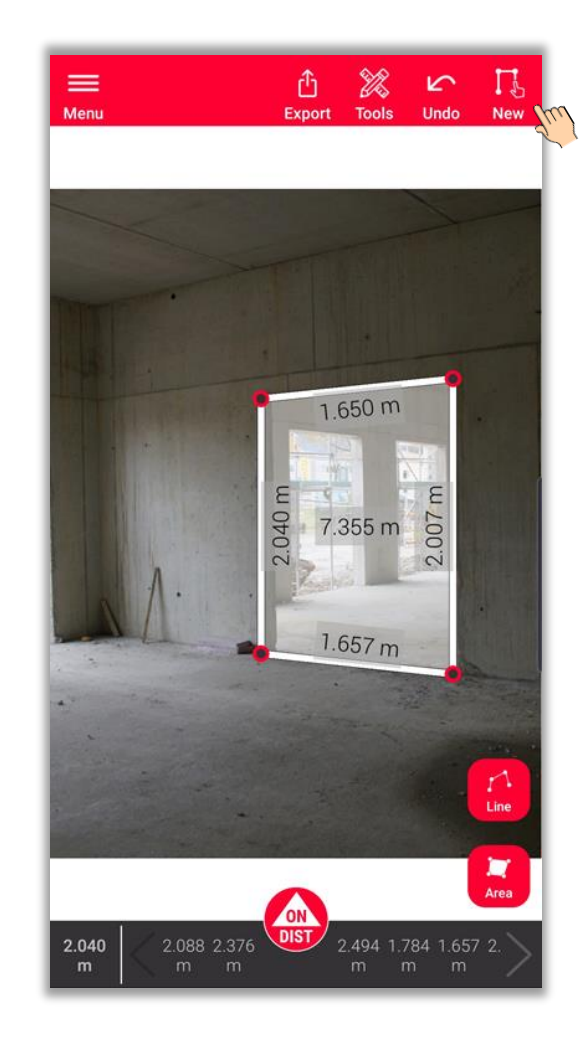

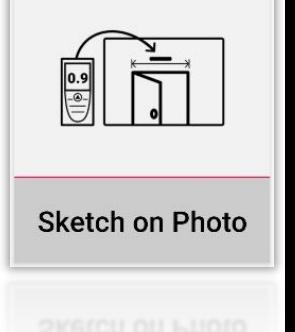

以下もご覧ください **[Sketch on Photo](https://www.youtube.com/watch?v=j4flPStqZpI)**の使用方法 詳細についてはビデオを参照ください。

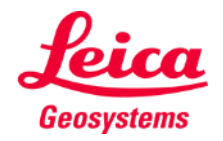

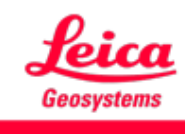

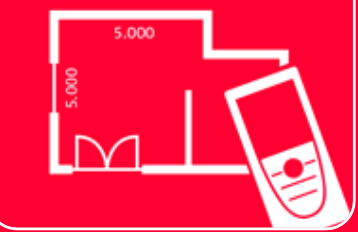

# DISTOTM Plan App Sketch on Photo

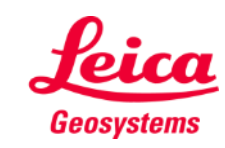